## **Times BUSINESS SERVICE**

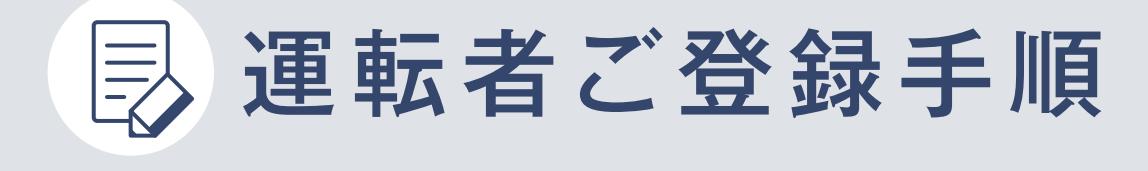

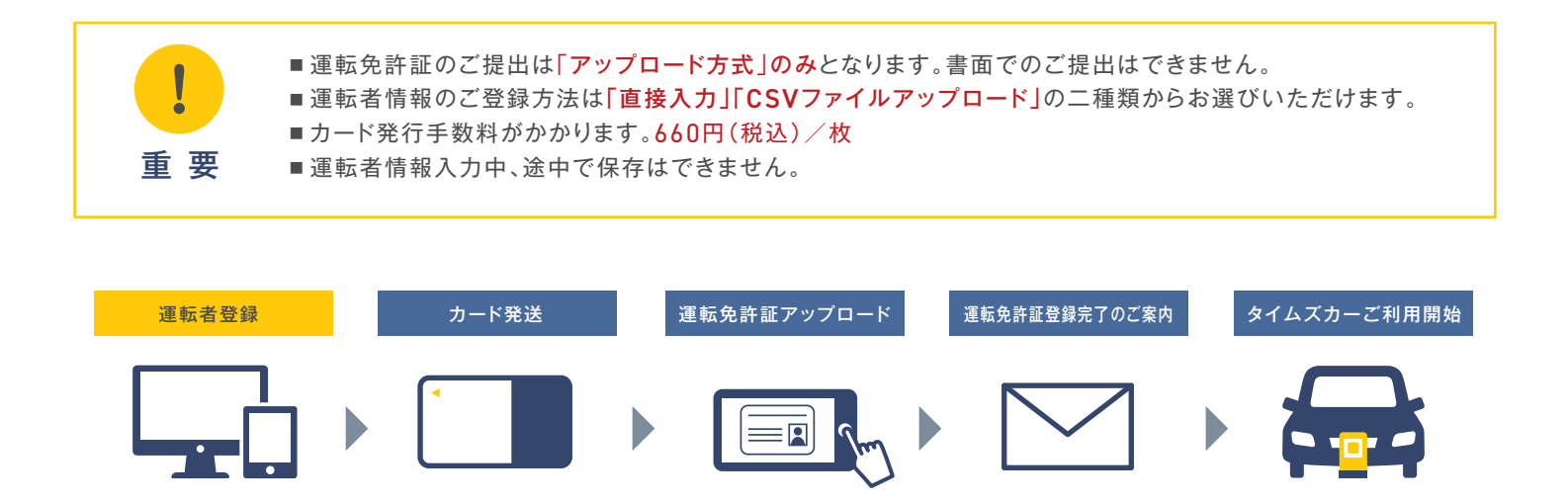

## STEP1 ログイン

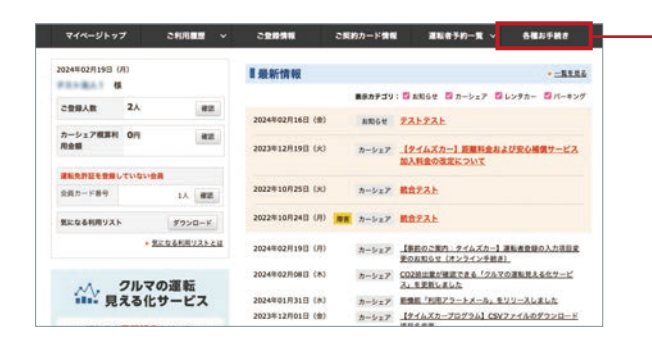

法人管理者専用マイページトップ画面「運転者登録の申込」を クリックします。 各種お手続き → カード発行(運転者登録) オンライン手続き

からも、お申し込み可能です。

## STEP2 登録方法の選択

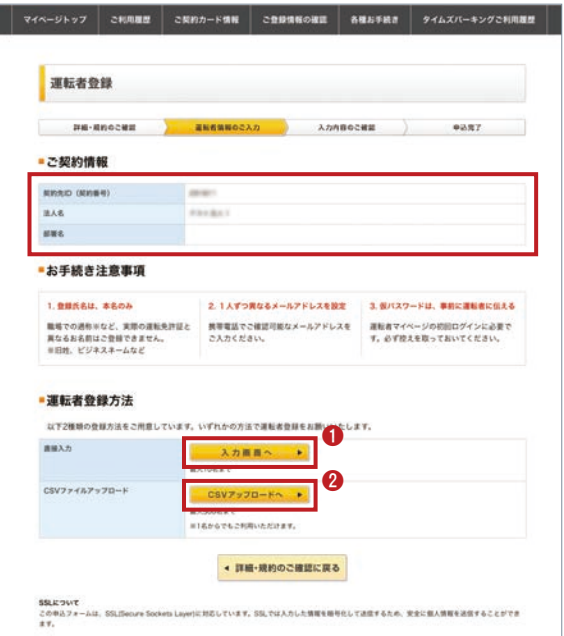

契約先IDと部署名をご確認の上、運転者登録方法をどちらか お選びください。

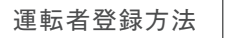

1 直接入力:10名様まで登録可能

2 CSVファイルアップロード:500名様まで登録可能

必須項目の運転者情報を入力します。 ※ご登録人数が多い場合は、運転者情報を予めご準備いただくとスムーズです。

①権限設定 ②氏名 ③フリガナ ④メールアドレス ⑤仮パスワード

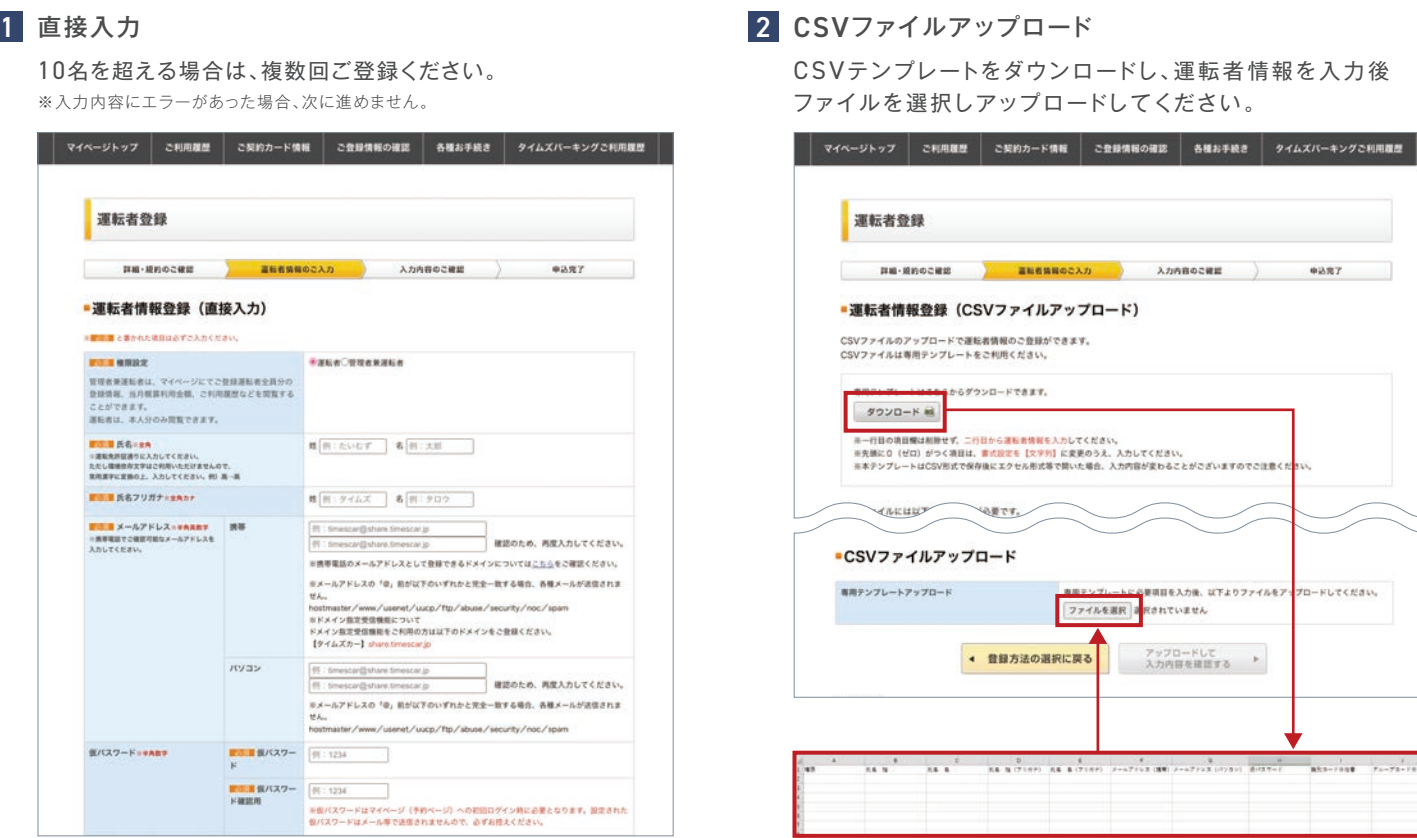

入力時の注意点 ・運転免許証の表示通りにご入力ください。 ・環境依存文字(髙・﨑など)はご利用になれません。 ・必須項目が未入力の場合、直接入力、CSVファイルアップロード共にエラーとなります。

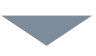

確認画面に入力内容が表示されます。「登録内容を確定して、申込みを完了する」をクリックします。

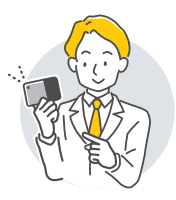

お申し込み後、1週間程度(土・日・休日・年末年始を除く)で、 連絡先ご担当者様あてにタイムズビジネスカードを発送いたします。

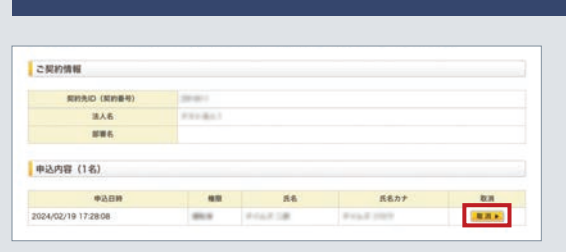

## 運転者情報の取消し

ご登録後、

法人管理者専用マイページトップ→申込内容の確認・取消をクリックします。 申込一覧画面にて【取消】ボタンが表示されているお申込みは取消しが 可能です。

※【取消】ボタンの表示がない場合は、弊社にて既にカード発送手続きが進んでいるため取消はでき ません。予めご了承ください。

運転免許証の登録が完了するまで、カーシェアリングはご利用いただけません。 | ご注意|| 世界 元 計 証 V) 豆 球 か 元 J 9 つ よ し 、カ 一 ノ エ バ ソ<br>| (タイムズパーキング利用料金決済サービスはご利用いただけます。)

タイムズビジネスカード到着後、運転者様ご自身で運転免許証画像のアップロードをお願いいたします。